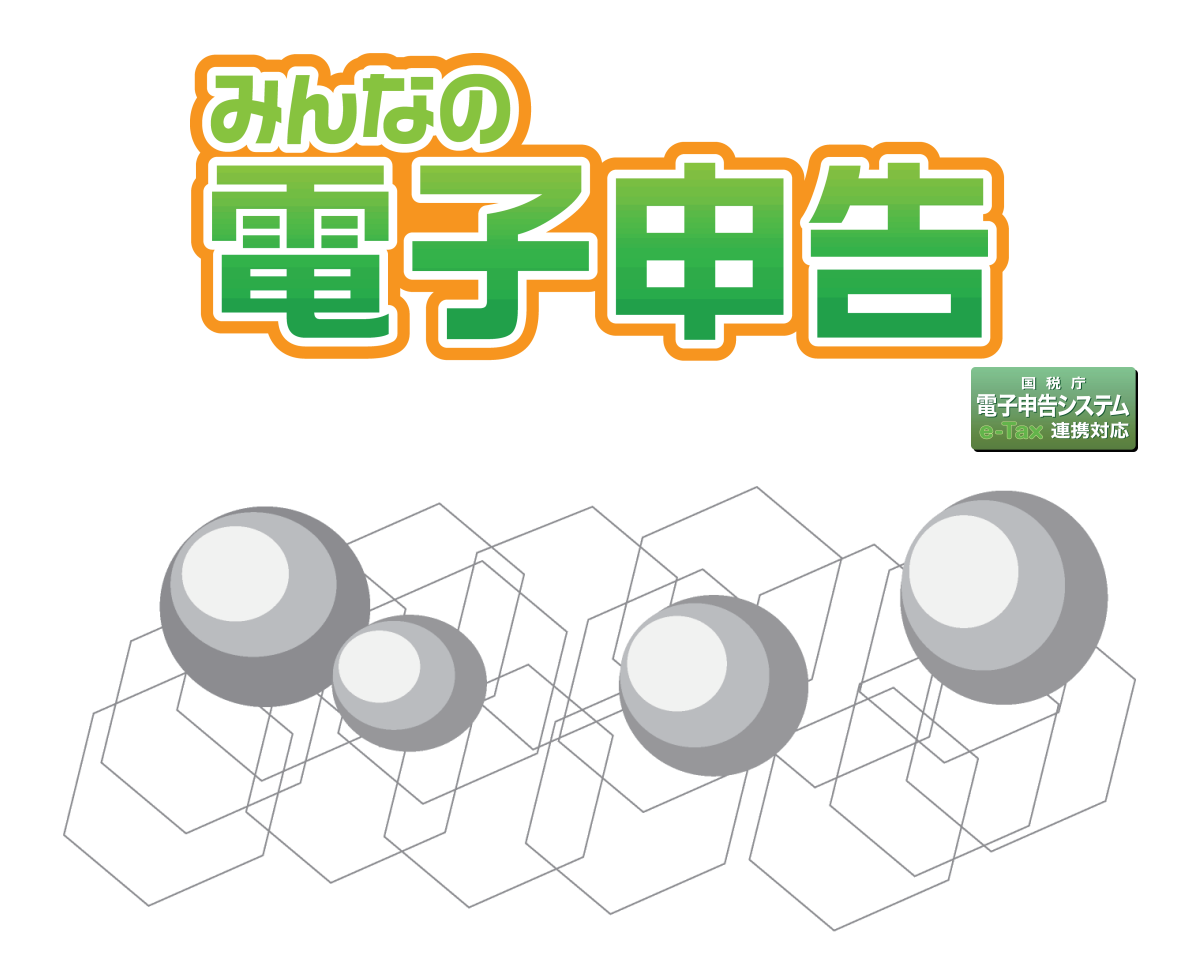

# 〈平成 30 年分 e-Tax 連携オプション〉

# 操作マニュアル

# **89 ソリマチ**

# はじめに

本書では「みんなの電子申告 〈平成 30 年分 e-Tax 連携オプション〉」の操作方法につ いて説明しています。

#### 本製品の使用に際しましては、以下の点にご注意ください。

- ・本製品の著作権はソリマチ株式会社にあります。
- ・本製品の複製は、お客様自身の使用目的以外、いかなる場合でも禁じられています。
- ・本製品を使用した結果につきましては、弊社は一切の責任を負いかねますので、あらかじめご 了承ください。
- ・本製品のプログラムおよびマニュアルなどの内容の一部または全部を、どのような場合でもそ の形態を問わず無断で解析・改造・複製などを行うことは禁じられています。
- ・本製品の仕様およびマニュアルなどの内容は、将来予告なしに変更することがあります。
- ・本製品のマニュアルの内容は、製作時点の法令に基づいています。
- ・本製品のマニュアルの内容は、本製品の操作に関する内容が中心になります。 Windows の操作については専門の書籍を参考にしてください。
- ・本製品のマニュアルは、Windows 10 での画面および操作を基準としております。
- ・本製品のマニュアルで使用しております画面などは開発中のものですので、変更される場合があ ります。
- ・本製品のマニュアルの画面上で使用されておりますデータは架空のデータです。

※Windows は米国マイクロソフトコーポレーションの米国およびその他の国における商標です。 ※その他、記載されている商品名は、各社の商標または登録商標です。

### 本書の記号類

■ 注 意 :操作中の注意事項について説明しています。

■■ ポイント:知っておくと役に立つ情報を説明しています。

#### 本製品に対応しているソリマチ製品

本製品に対応しているソリマチ製品は、以下の製品です。

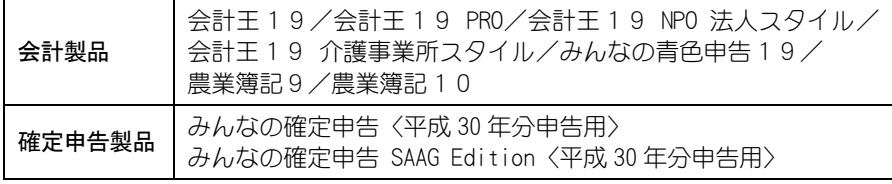

※会計王シリーズ(みんなの青色申告を含む)は、最新のサービスパックを適用している場合 のみ対応します。

はじめに

目次

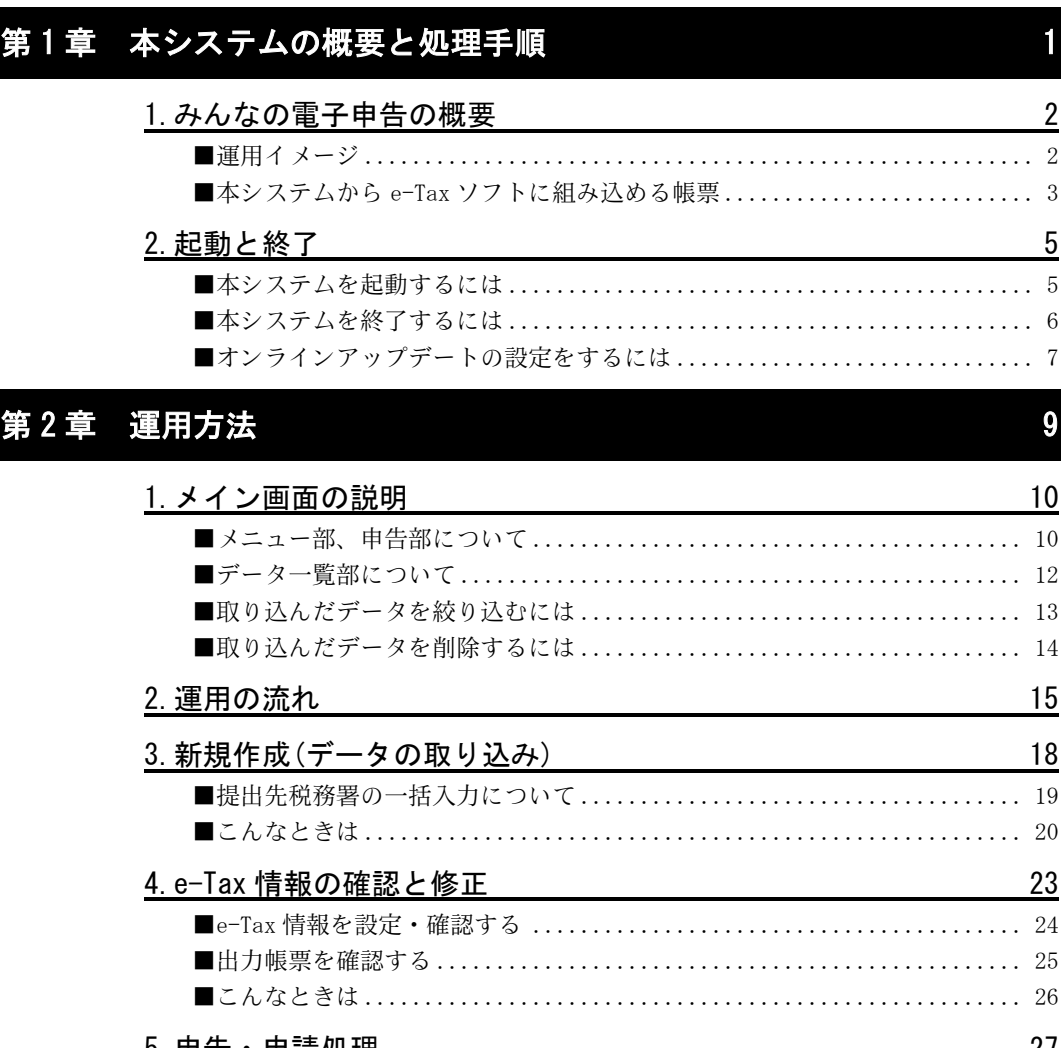

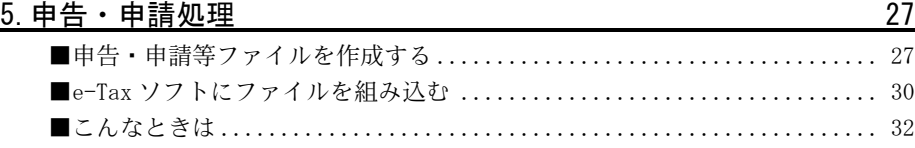

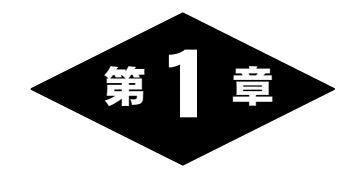

# 本システムの概要と 処理手順

# 1.みんなの電子申告の概要

「みんなの電子申告 〈平成 30 年分 e-Tax 連携オプション〉」(以降、本システム) は、国税電子申告・納税システム「e-Tax ソフト」とソリマチ製品(「はじめに」参 照)を連携させるためのオプションソフトです。

- ソリマチ製品へ入力したデータを利用して、お客様ご自身で電子申告ができるた め、税務署へ出向く必要がありません。
- e-Tax ソフトについてのご質問は、所轄の税務署にお問い合わせいただきますよ うお願い申し上げます。
- ※事前に、e-Tax ソフトを国税庁ホームページからダウンロードしてインストールしてお く必要があります。
- ※弊社では、「みんなの電子申告」の操作に関することのみサポートしています。e-Tax ソ フトに関しましては弊社ではサポートしていません。

## ■運用イメージ

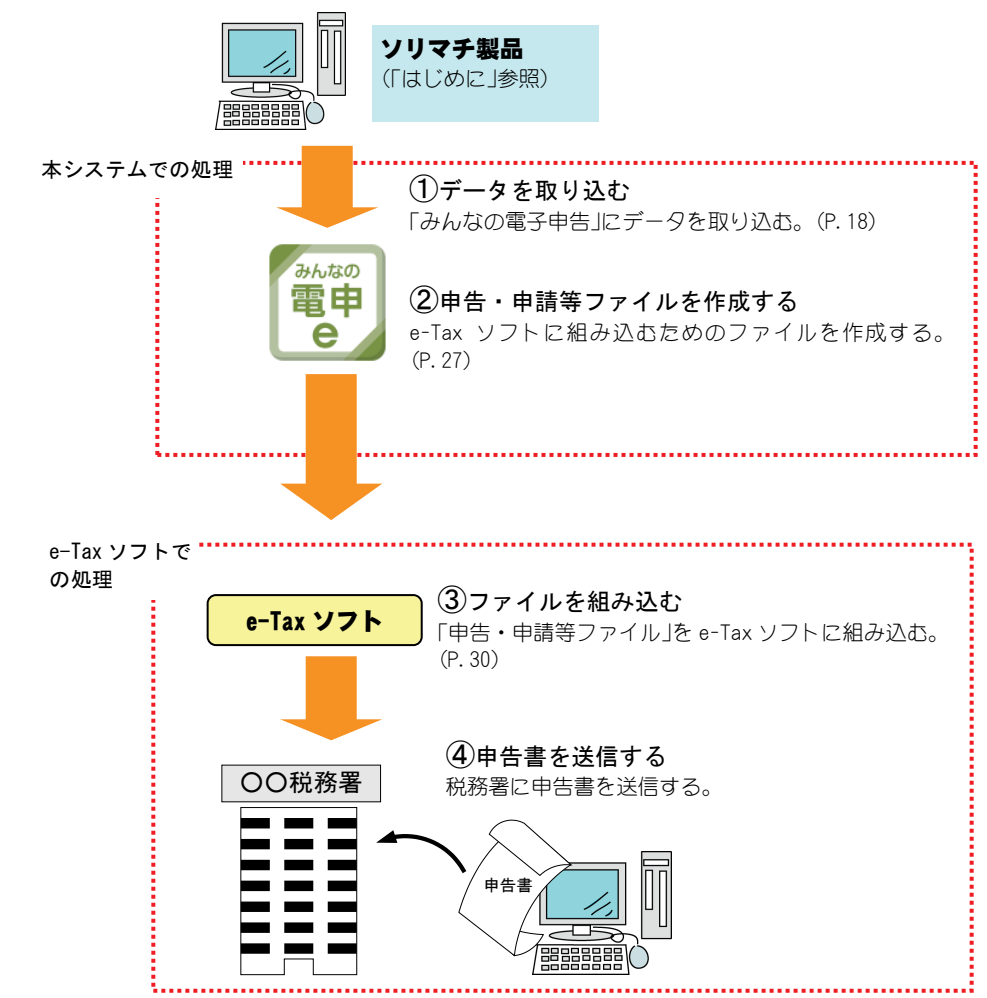

# ■本システムから e-Tax ソフトに組み込める帳票

本システムでは、以下の帳票の申告・申請等ファイルを出力します。 ※申告・申請等ファイルを出力するには、ソリマチ製品(「はじめに」の「本製品に対 応しているソリマチ製品」)がパソコン内にインストールされている必要があり ます。

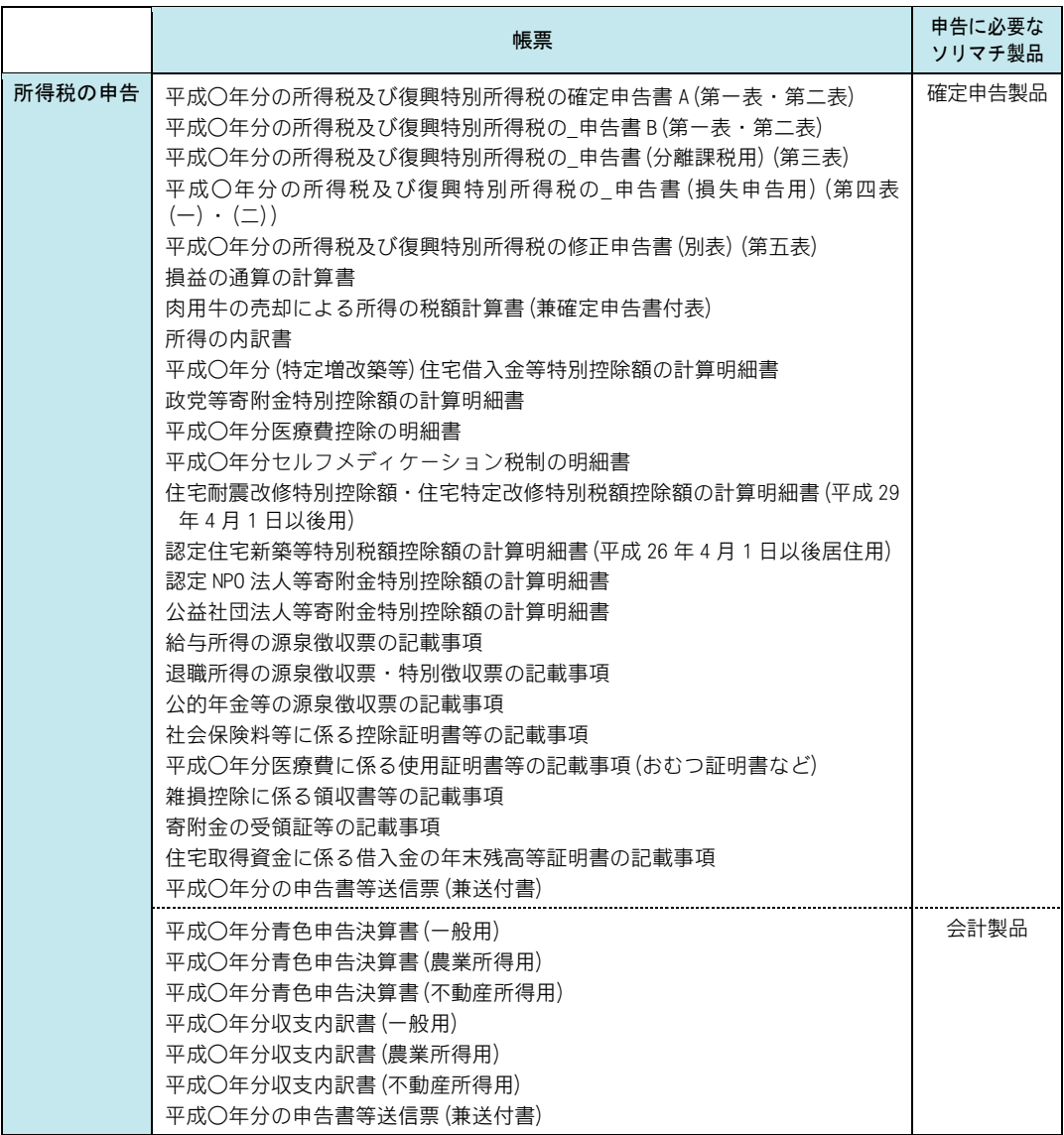

消費税の申告についての帳票は次ページに記載しています。

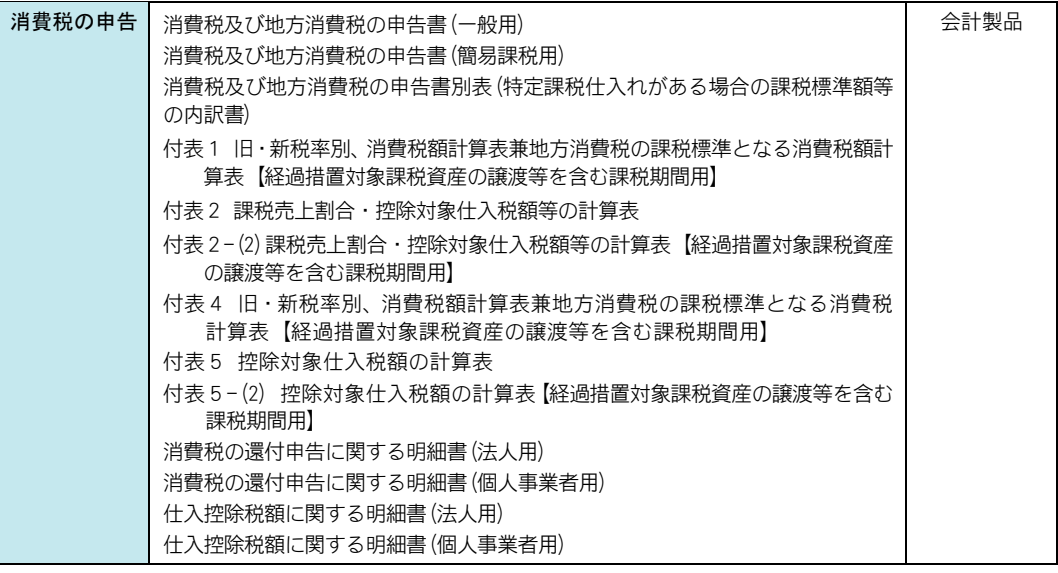

※申告する課税期間に対応したソリマチ製品をお持ちでない場合、本システムでは その期間の帳票の申告・申請等ファイルは出力できません。

# 2.起動と終了

# ■本システムを起動するには

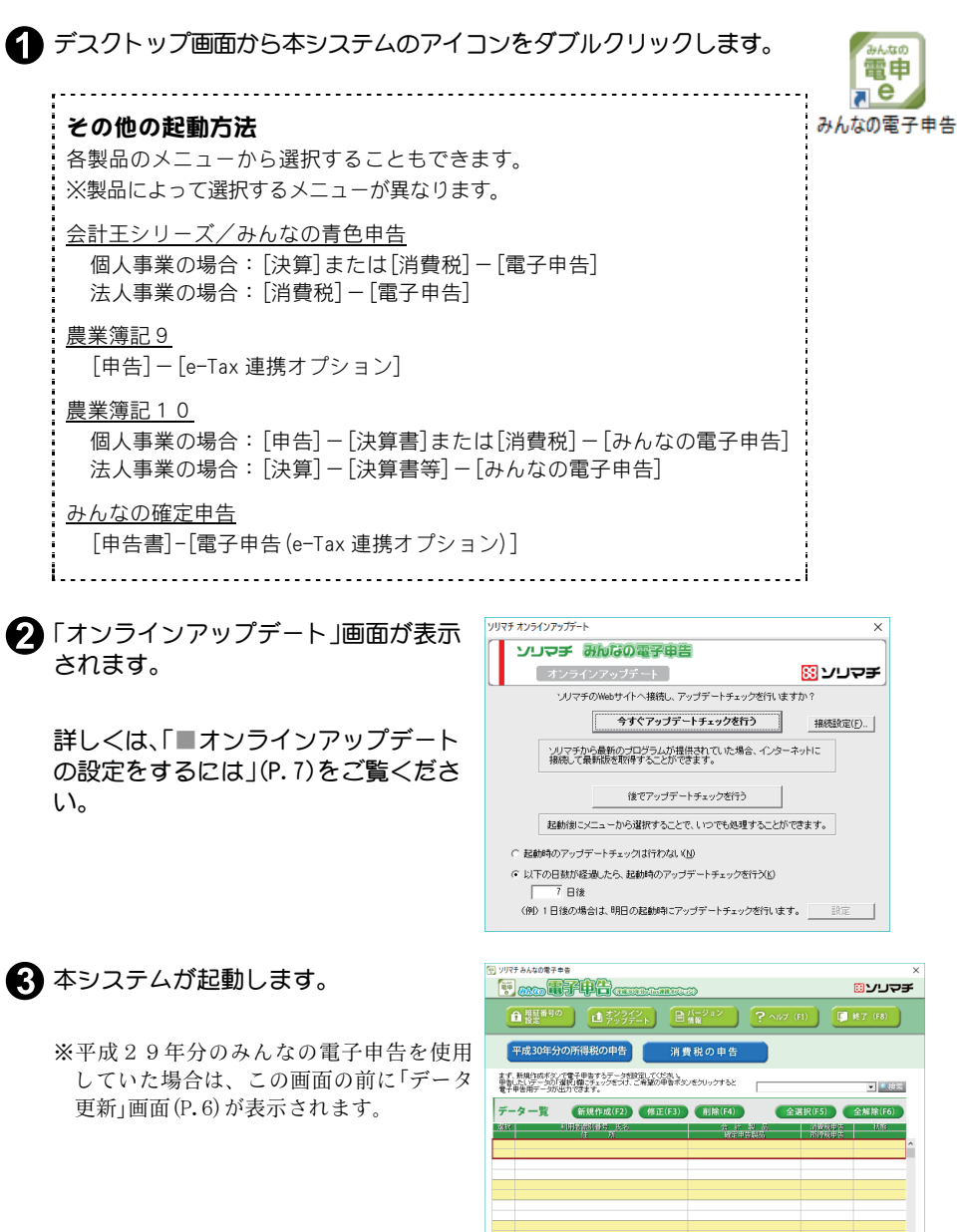

新規作成ポタンをクリックしてください

 $\overline{\cdot}$ 

#### 平成29年分のみんなの電子申告を使用していた場合

※平成29年分のみんなの電子申告⇒以降、旧バージョン

本システムと同じパソコンに旧バージョンをインストールしている場合 は、旧バージョンで入力した申告者情報や提出先税務署情報を、本システ ムへそのまま引き継ぐことができます(旧バージョンをアンインストール していた場合でも引き継げます) 。

本システムを初めて起動した時、「データ更新」画面が表示されます。 旧バージョンで取り込んだ会計データは前年度のものなので、ここで本年 度のデータを選択して「設定」ボタンをクリックします。 設定したデータが取り込まれた状態でメイン画面が表示されます。

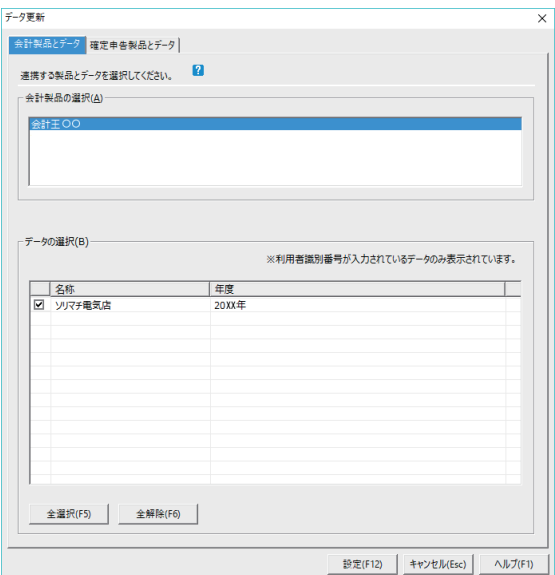

旧バージョンで入力した情報がそのまま引き継がれますので、一度入力し た住所や氏名などを再度入力する手間が省けます。

## ■本システムを終了するには

「ソリマチ みんなの電子申告」画面で、「終了」ボ タンをクリックします。

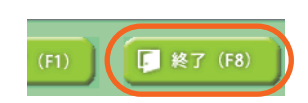

## ■オンラインアップデートの設定をするには

オンラインアップデートを行うことで、ソリマチホームページから自動的 に本システムのサービスパック(最新プログラム)がダウンロードされ、シ ステムを最新の状態に更新できます。

なお、このオンラインアップデートはインターネット回線を通じて行われ ます。インターネットへの接続方法に関しては、お使いのパソコン・ネッ トワーク機器の製造元、または加入しているインターネットサービスプロ バイダ・サーバー管理者・ネットワーク管理者にお問い合わせください。

### 起動時にアップデートを行うには

起動時にアップデートを行う設定になっている場合は、本システムを起動 すると以下の画面が表示されます。

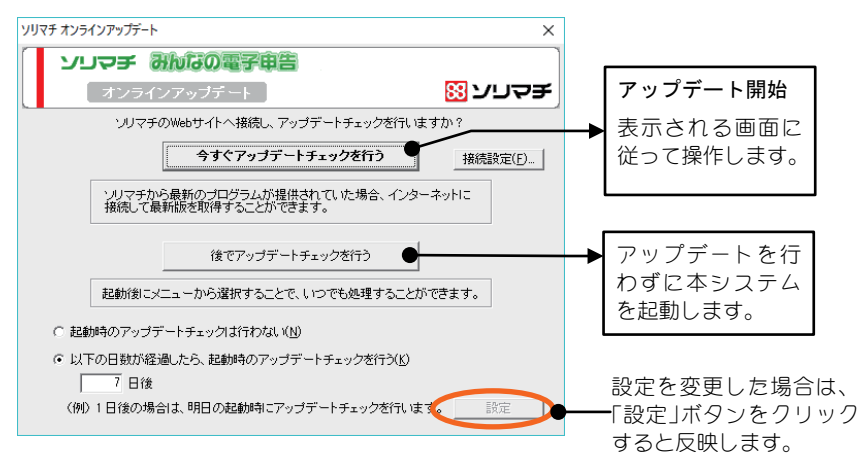

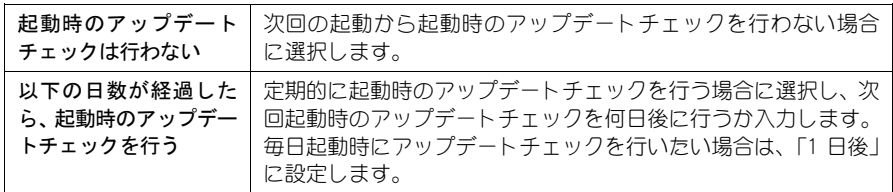

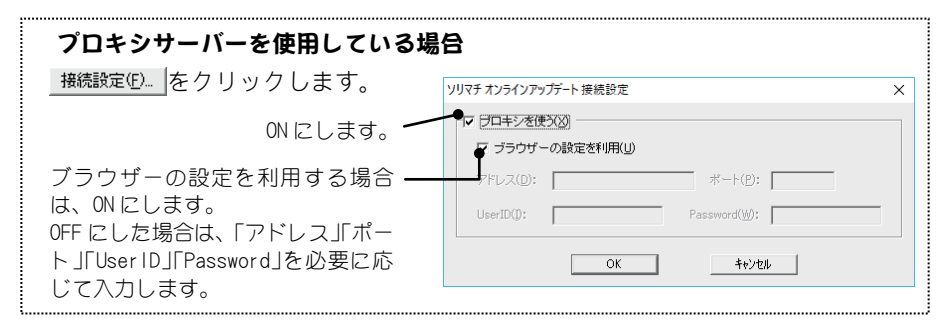

#### 本システムを使用中にアップデートを行うには

メイン画面の「オンラインアップデート」ボタンをクリックすると、[オン ラインアップデート]画面が表示されます。 表示される画面は、起動時のアップデートと同様です。

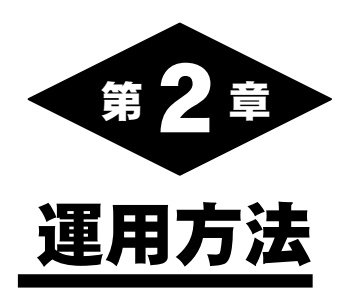

ここでは、「ソリマチみんなの電子申告」画面(以降、メイン画面)の説明をします。 本システムを起動すると、以下の画面が表示されます。

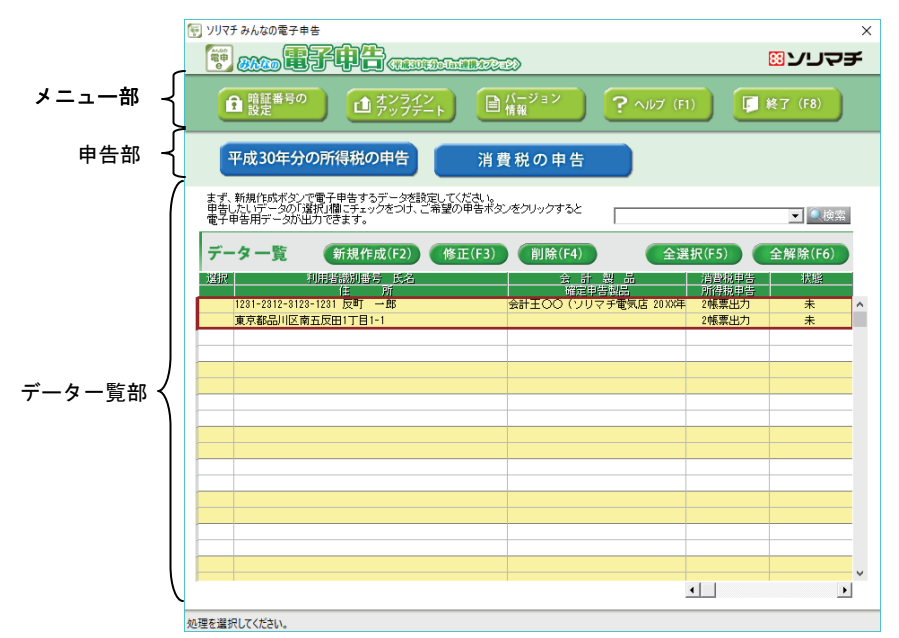

# ■メニュー部、申告部について

ここでは、画面上部にあるメニュー部と申告部について説明します。 メニュー部には、暗証番号の設定やオンラインアップデートなど、本シス テムを便利に使用するための機能ボタンが表示されています。 申告部には、各申告書データを作成するボタンが表示されています。

暗証番号を設定することで、本システムの使用を制限できます。(P.11) 4桁以内の英数字を入力します。

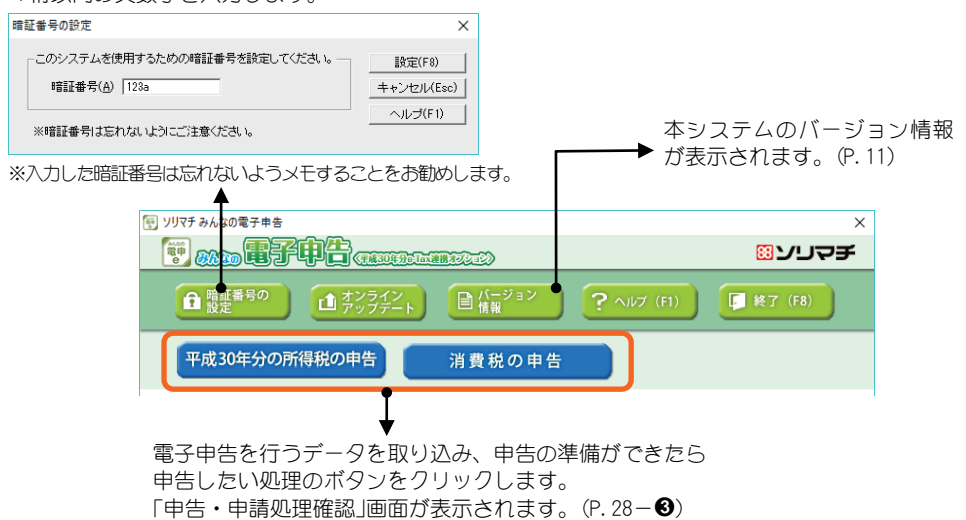

#### 暗証番号を設定した場合

本システムを起動すると、メイン画面の前に以下の画面が表示されます。 設定した暗証番号を入力して、「OK」ボタンをクリックします。

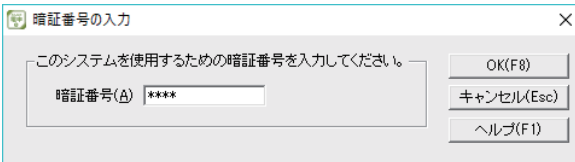

※暗証番号の設定を解除したい場合は、「暗証番号の設定」画面(P.10)を開 き、暗証番号を空欄にしたまま「設定」ボタンをクリックします。

## バージョン情報を確認する

メイン画面で「バージョン情報」ボタンをクリックすると、本システムの製 品バージョン情報が確認できます。

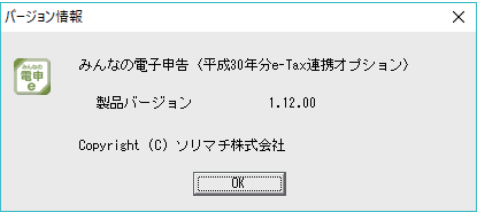

# ■データー覧部について

ここでは、画面中部にあるデータ一覧部について説明します。 「データ一覧」には、ソリマチ製品から取り込んだデータが表示されます。 データは、住所や氏名で絞り込むことができます。

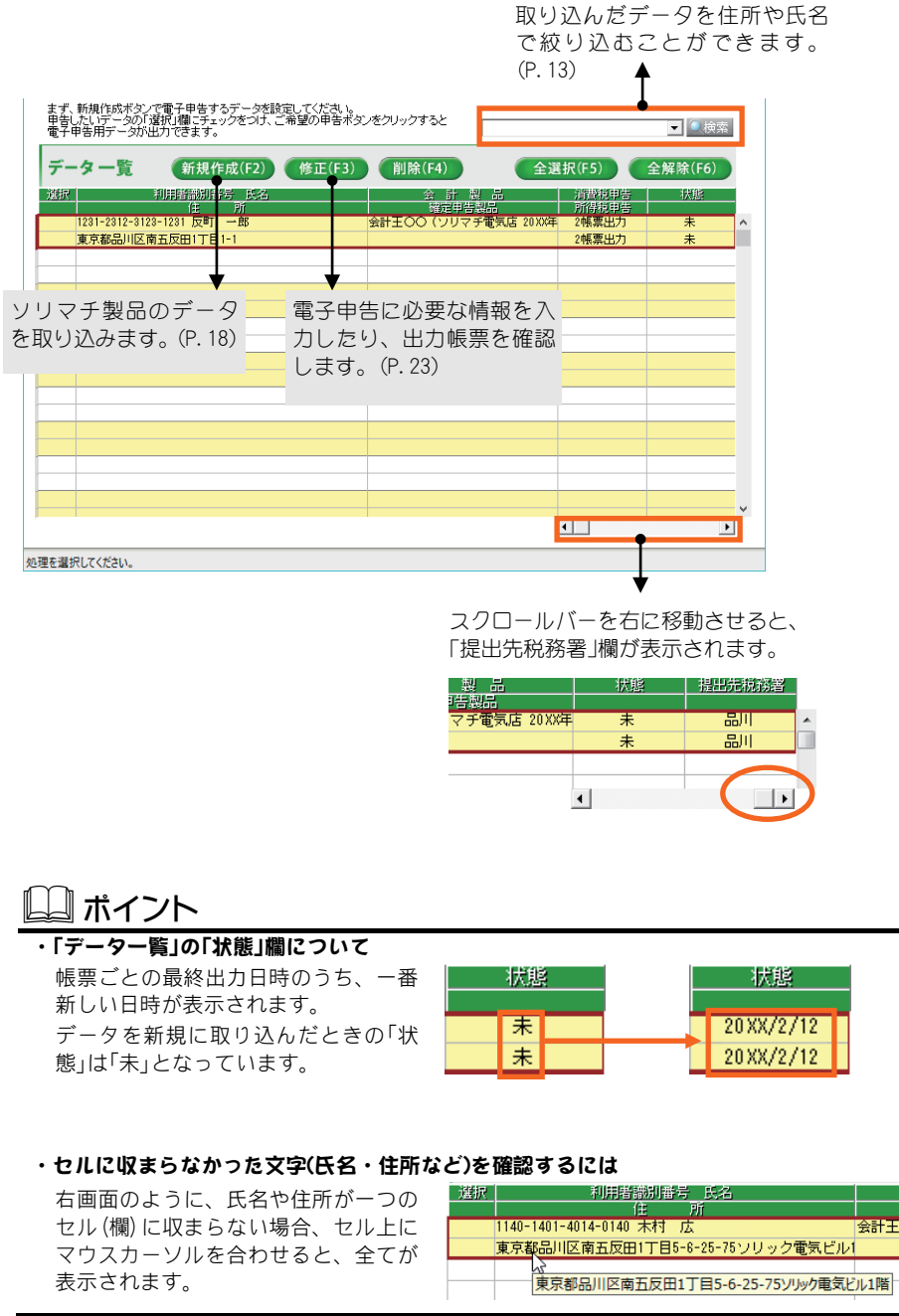

# ■取り込んだデータを絞り込むには

本システムでは、取り込んだデータを氏名や住所で絞り込めます。 以下の入力欄に氏名や住所を入力して「検索」ボタンをクリックすると、取り 込んだデータの中からその氏名や住所に該当するデータを絞り込めます。 複数の申告者から同じ苗字や特定の住所の申告者を絞り込んで表示させ たい場合などに便利です。

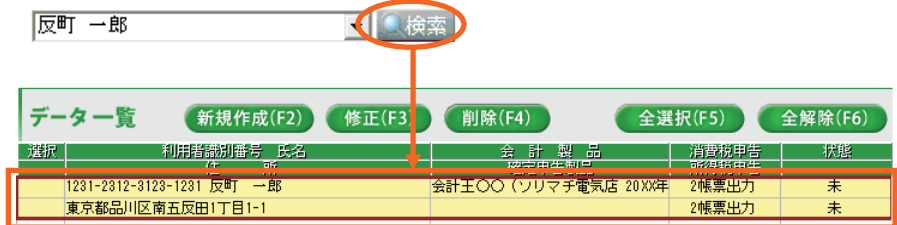

※絞り込みを解除したい場合は、入力欄の文字を削除して空欄にした状態 で「検索」ボタンをクリックします。

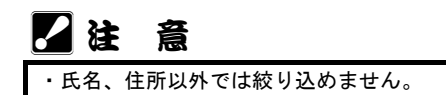

# ■取り込んだデータを削除するには

削除の方法は、単一削除と一括削除のどちらかを選択できます。 削除したいデータにカーソルを合わせて「削除」ボタンをクリックすると、 「削除処理の選択」画面が表示されます。

複数の申告者を一度に削除する場合は一括削除が便利です。

※この操作で、ソリマチ製品側のデータが削除されることはありません。

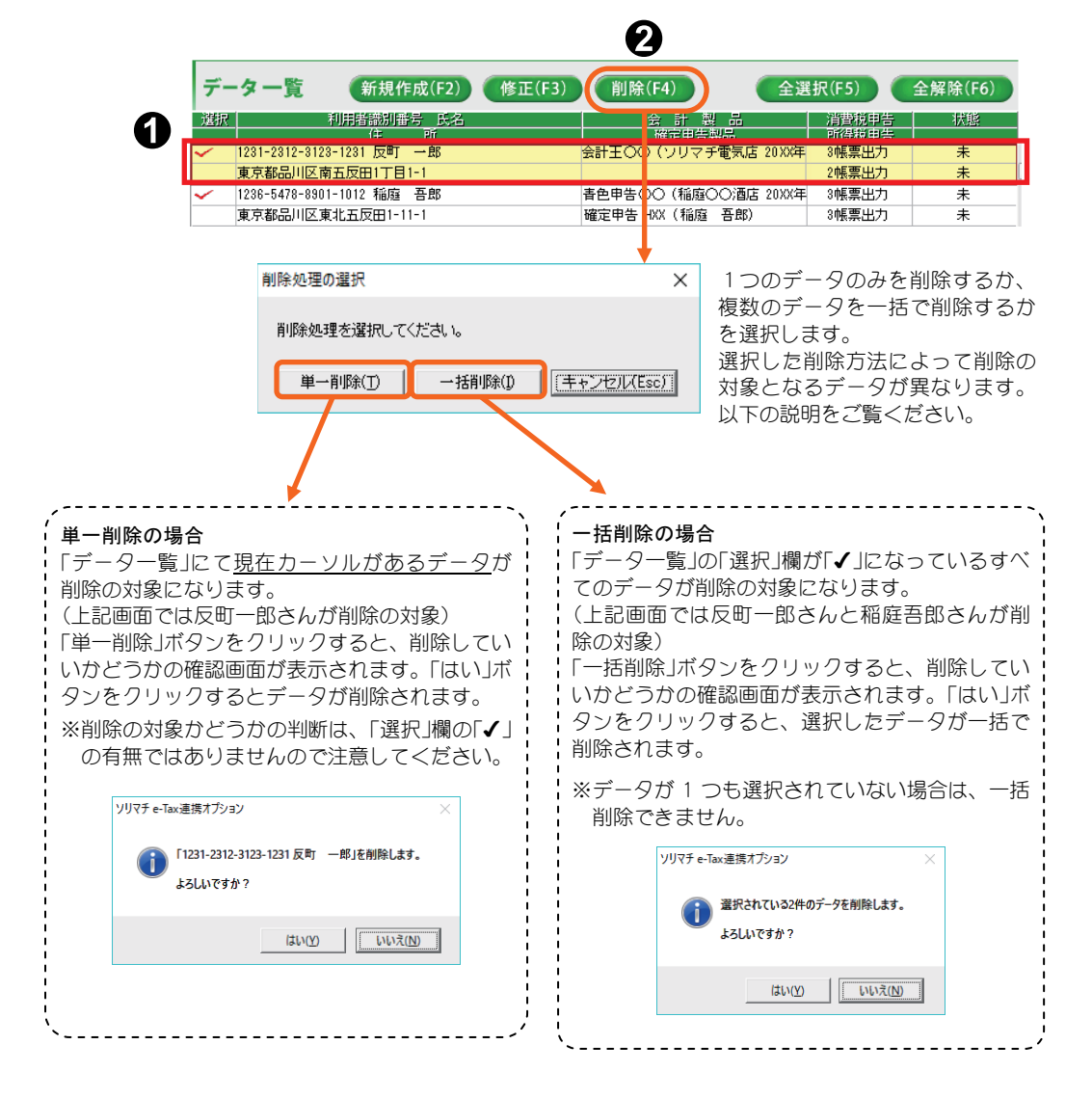

ここでは、本システムの運用の流れを説明します。 詳しい操作方法は、それぞれの説明をご覧ください。

# B ポイント

#### 旧バージョンを使用していた場合

本システムを初めて起動したときは、「データ更新」画面が表示されます。 本システムと連携する製品とデータを選択して「設定」ボタンをクリックします。 P.6 と合わせてご覧ください。

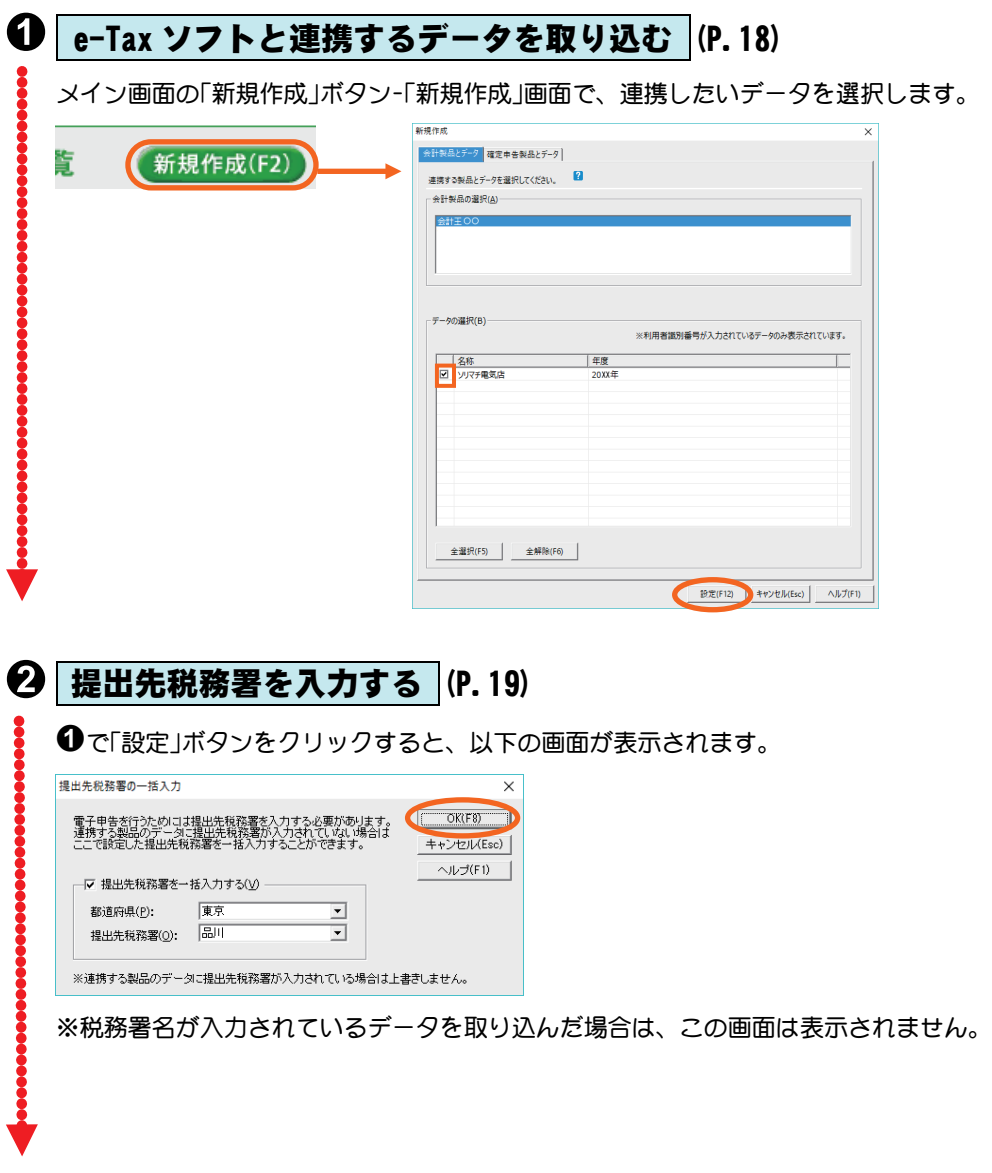

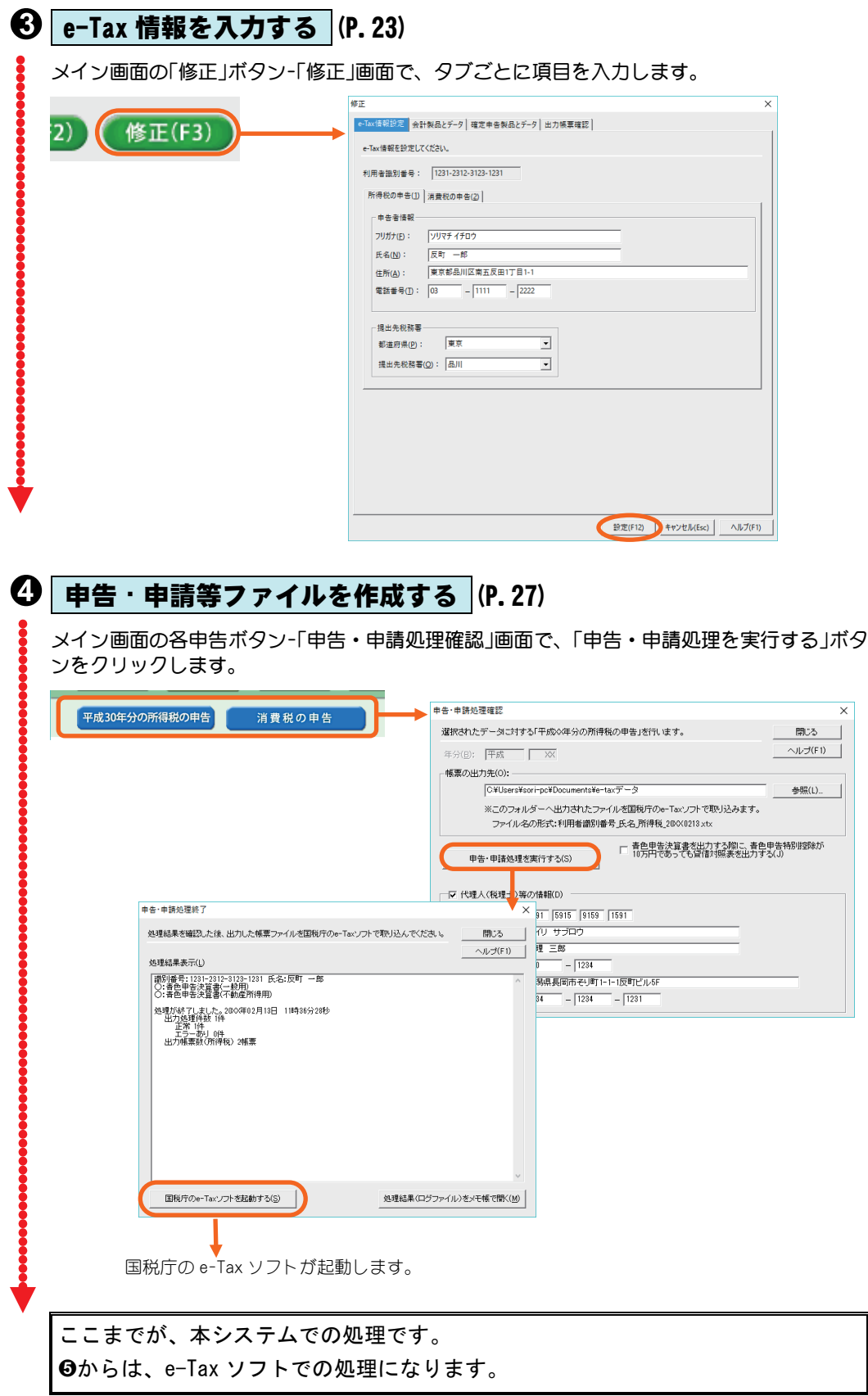

# **❺ e-Tax ソフトへ申告・申請等ファイルを組み込む** (P.30)

e-Tax ソフトのメニューボタンから「作成」-「申告・申請等」を選択して、「組み込み」ボタンをクリッ クします。

表示された画面の「参照」ボタンで本システムで作成された申告・申請ファイル名を指定し、申 告・申請等名を入力して「OK」ボタンをクリックします。

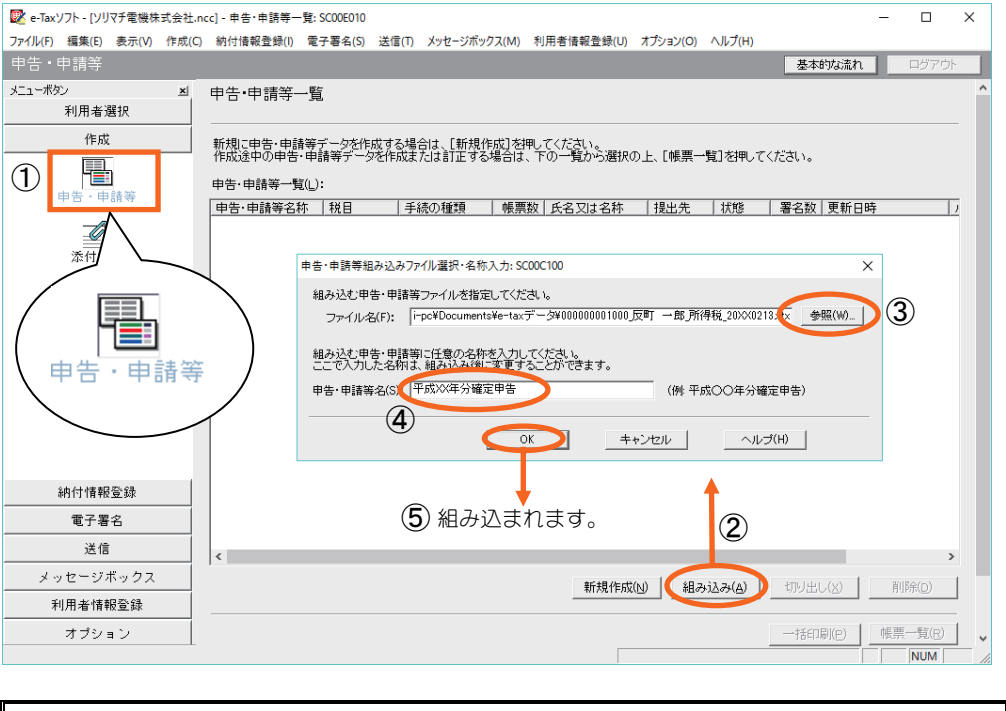

これで、e-Tax ソフトに申告・申請等ファイルが組み込まれました。 この後の操作は、e-Tax ソフトの説明に従ってください。

# 3.新規作成(データの取り込み)

本システムをインストールしたら、必ずはじめに新規作成(データの取り込み) をしてください。データを取り込まないと、e-Tax ソフトとの連携ができません。

メイン画面で「新規作成」ボタンをクリックすると、以下の画面が表示されます。 製品の種類ごとにタブがわかれていますので、本システムに取り込みたい製品の タブを選択します。

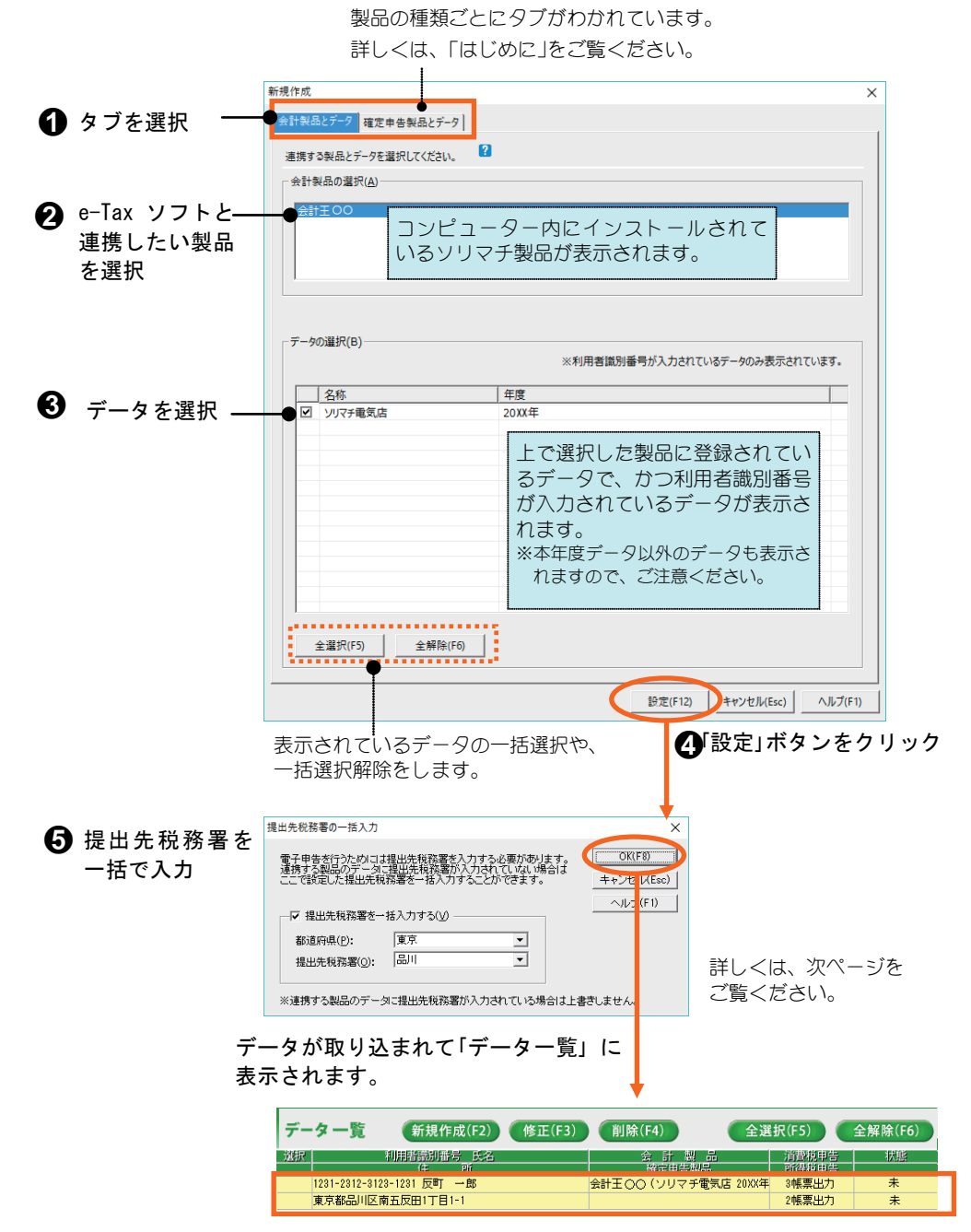

## ■提出先税務署の一括入力について

電子申告を行うには、必ず提出先税務署を入力する必要があります。 初めて「新規作成」画面にてデータを取り込んだ場合は、以下の画面が表示 されます。

ここでは、取り込んだデータに対して一括で提出先税務署を設定すること ができます。

後で提出先税務署を設定したい場合は、「提出先税務署を一括入力する」を OFF にします。

設定した提出先税務署の情報は、「修正」画面(P.23)に反映されます。

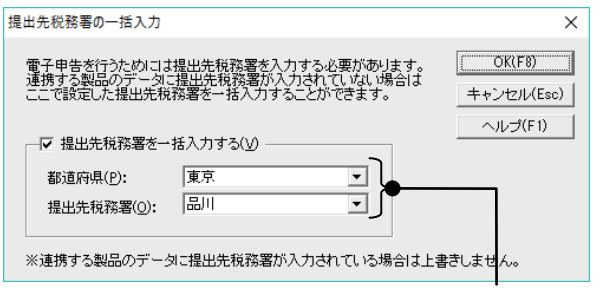

「都道府県」と「提出先税務署」を、 ドロップダウンリストから選択します。

※すでに提出先税務署が入力済みのデータを取り込んだ場合は、表示され ません。

## 』ポイント

・「未設定」は設定できません 「都道府県」や「提出先税務署」を「未設定」にすると、確認画面が表示され再度入力するこ とを促されます。

必ずドロップダウンリストから選択してください。

・新規に取り込む場合のみ表示されます この画面は、データを新規に取り込む場合のみ 1 度だけ表示されます。 取り込んだ後に提出先税務署を修正したい場合は、「修正」画面(P.23)で行います。

# ■こんなときは

「製品の選択」に連携したい製品名が表示されない

- 本システムがインストールされているパソコンと、ソリマチ製品がインス トールされているパソコンが同じかどうかを確認します。
- 同じパソコンにインストールされていない場合は、連携したいソリマチ製 品がインストールされているパソコンに、本システムをインストールして ください。
- ※インストールされているソリマチ製品が本システムに対応しているかどうかも ご確認ください。対応している製品は、「はじめに」をご覧ください。

#### 「データの選択」にデータが表示されない

利用者識別番号が入力されているかを確認します。

ソリマチ製品にて利用者識別番号が入力されていないデータは、「データ の選択」に表示されません。

各ソリマチ製品にて利用者識別番号を入力してから、データを取り込んで ください。

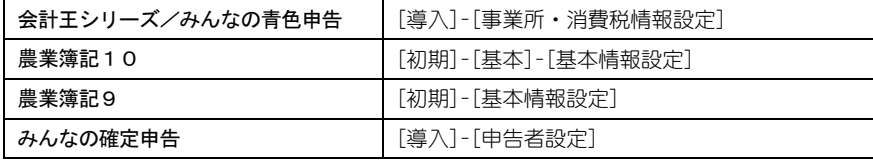

#### データ一覧にデータが正常に表示されない

以下の2つの原因が考えられます。

#### ◆会計製品で申告者情報を入力していない

会計製品データを取り込む場合、会計製品で入力された情報(以下の表を 参照)を、本システムの申告者情報として自動的に取り込みます。 (確定申告製品では申告者設定から自動入力されます)

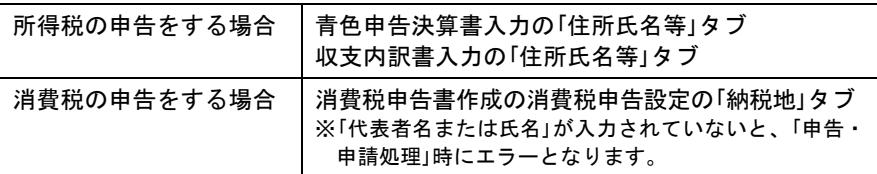

このため、本システムデータ一覧に住所や氏名が表示されない場合は、会計 製品の上記メニューで申告者情報がすべて入力されているかを確認します。

# 申告者情報が入力されていない場合 本システムのデータ一覧から間違いのあるデータを一度削除(P.14)し、 ソリマチ製品側で住所などの情報を入力または修正してから、再度デー タの取り込み(「新規作成」(P.18))をします。

### ◆利用者識別番号を誤って入力している

本システムは、データを利用者識別番号で管理しています。 例えば、利用者識別番号が同じ会計王データとみんなの確定申告データは 一つのデータとして管理されます。

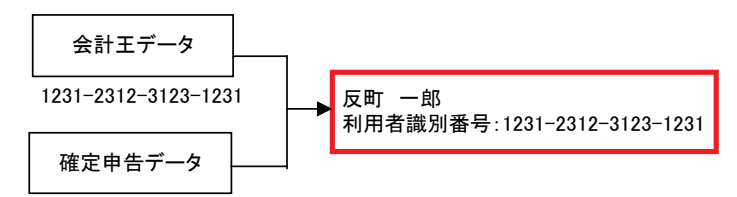

1231-2312-3123-1231

個々のソリマチ製品で利用者識別番号を誤って入力すると、同じデータで も異なったデータとして認識されます。(以下の例参照)

データ一覧にデータが正しく表示されない場合は、正しい利用者識別番号 が入力されているかどうかを確認してください。

## 利用者識別番号が誤って入力されている場合 データ一覧から間違いのあるデータを一度削除(P.14)し、ソリマチ製品側 で正しい利用者識別番号を入力してから再度データの取り込み(「新規作 成」(P.18))をします。

---利用者識別番号が誤って入力されている例---

①同一のデータが別々のデータとして取り込まれている

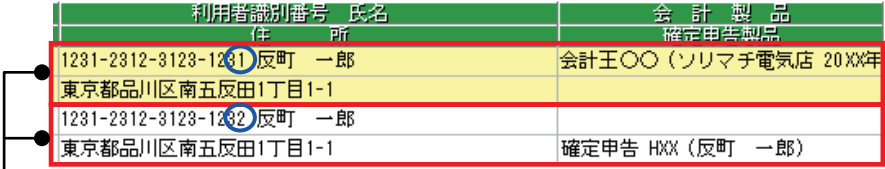

同じ「反町一郎」のデータですが、 会計製品と確定申告製品のどちら かで利用者識別番号が間違ってい 正しい利用者識別番号を るため、別々のデータとして取り 込まれています。

入<mark>カす</mark>ると・・・

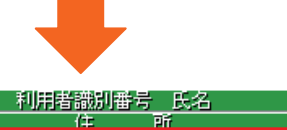

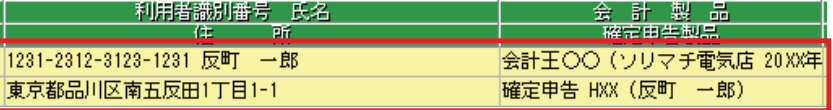

②別々のデータが同一のデータとして取り込まれている

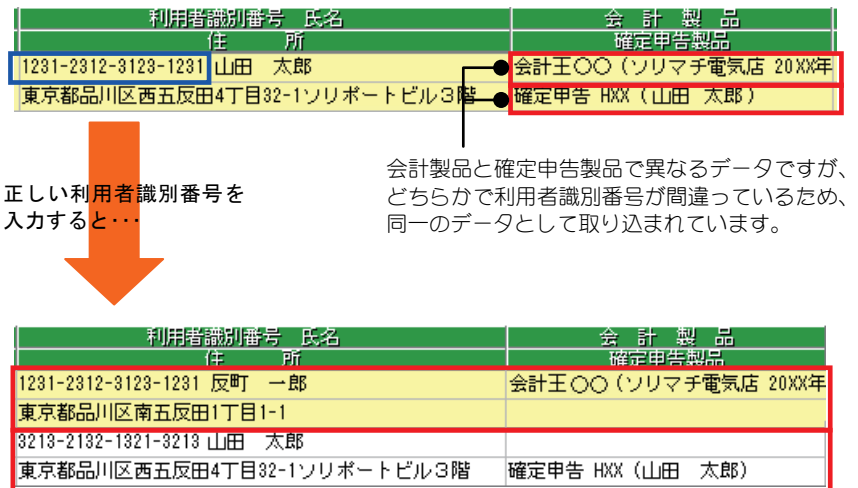

# 4.e-Tax 情報の確認と修正

「新規作成」画面でデータを取り込んだら、メイン画面で「修正」ボタンをクリック します。

以下の画面が表示されますので、利用者識別番号や申告者の情報(e-Tax 情報)の 確認や修正、出力帳票の確認をします。

各画面の詳細については、次ページ以降をご覧ください。

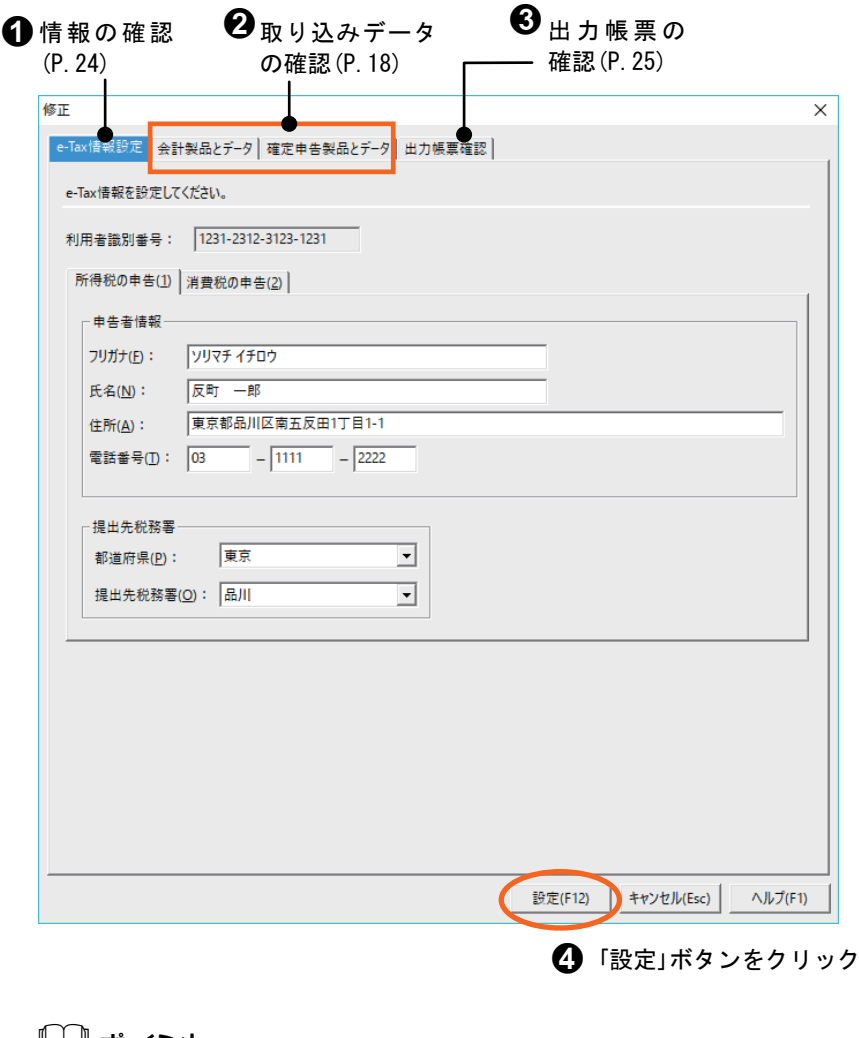

 $\mathbb{L}$ ポイント

#### 法人番号または個人番号は本システムでは表示されません。

申告書に法人番号または個人番号が必要である場合、連携するソリマチ製品にこれらの番 号が入力されていれば申告・申請等ファイルに自動的に出力します。

# ■e-Tax 情報を設定・確認する

修正 e-Tax情報設定 会計製品とデータ 確定申告製品とデータ 出力帳票確認

「e-Tax 情報設定」タブでは、申告者情報の確認や修正をします。 「提出先税務署」には、新規データの取り込みの際に設定した税務署(P.19) が表示されます。

※タブ内で入力した項目は、他のタブ内に反映されません(コピーされません)。 タブごとに入力してください。

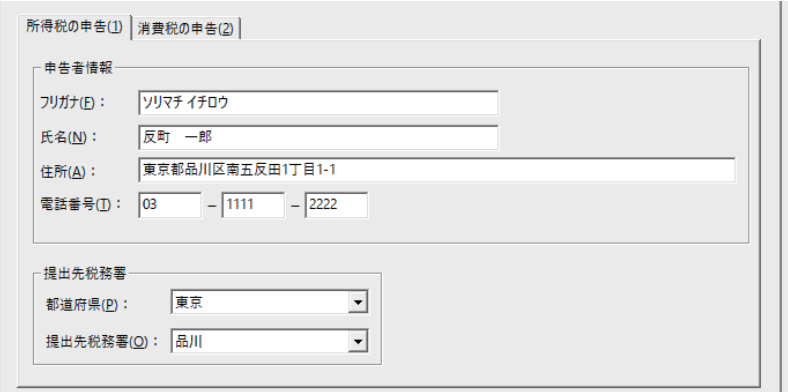

# 2年 意

・本システムは、ソリマチ製品のデータを「新規作成」にて取り込んでいるのみで、データ 同士の連動はしていません。 そのため、本システムにて申告者情報を修正してもソリマチ製品には反映されません。 本システムでの修正を反映させたい場合は、ソリマチ製品にて再度同じ修正を行ってく ださい。

## ■出力帳票を確認する

「出力帳票確認」タブでは、出力する帳票を確認できます。 本システムに取り込んだデータから、どの帳票が出力されるのかを自動的 に判断して表示されます。

帳票を最後にいつ出力したかを確認することもできます。

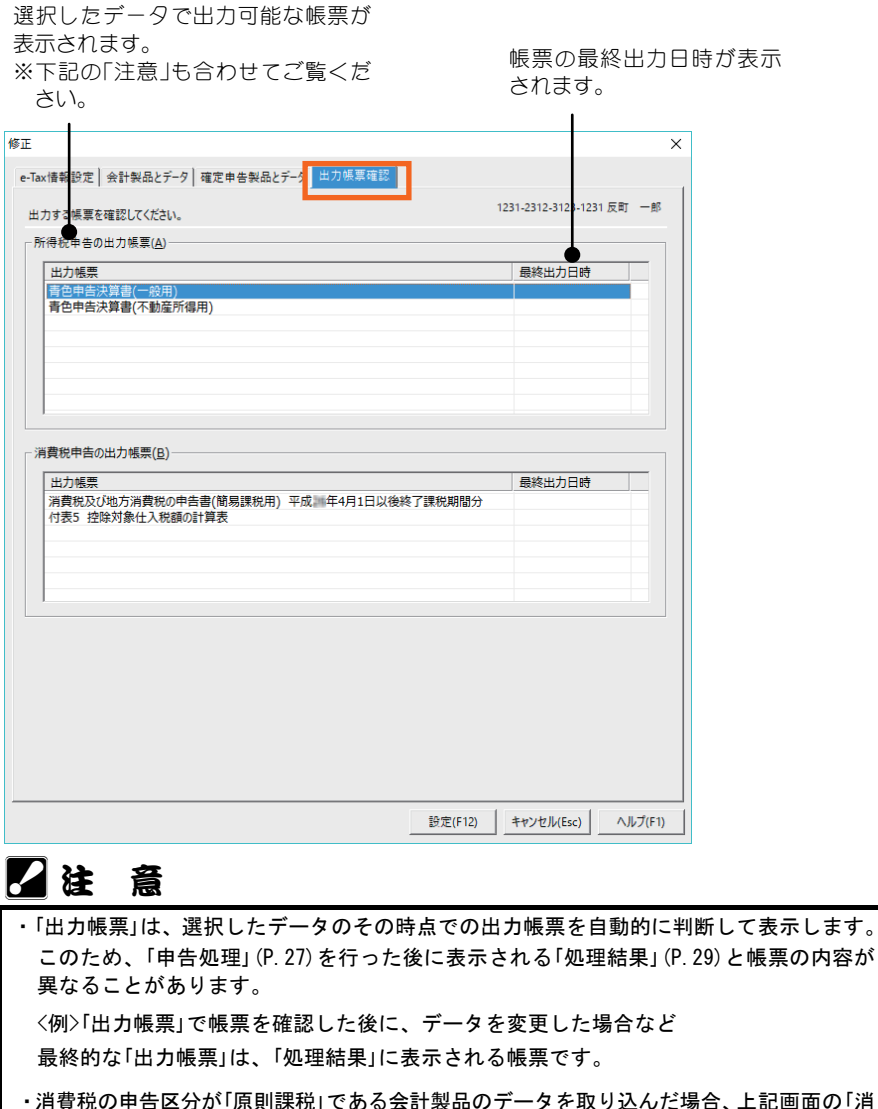

記画面の「消 費税申告の出力帳票」には以下の帳票が表示されますが、条件に合わなければ出力されま せん。

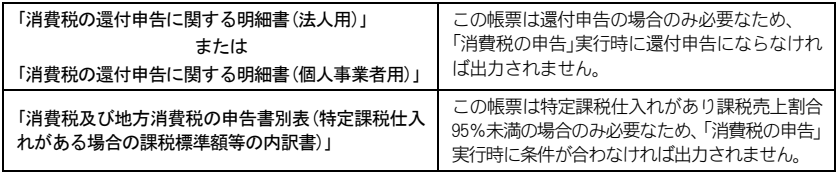

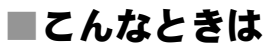

#### 取り込んだ e-Tax 情報をソリマチ製品側で修正した場合

本システムとソリマチ製品は、データ同士の連動はしていません。 取り込んだ e-Tax 情報は取り込んだ時点のものですので、その後ソリマチ 製品側で修正しても内容は自動的に更新されません。

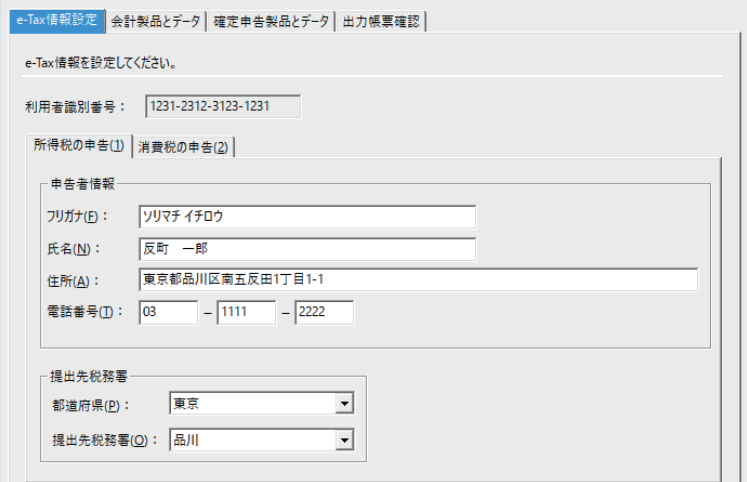

取り込んだ e-Tax 情報をソリマチ製品側で修正した場合は以下の手順をし ます。

**● 取り込んだデータを、本システムから削除します。(P.14)** 

**◆ 本システムにて、データを再度取り込みます。(P.18)** 

※e-Tax 情報以外のデータを修正した場合、上記の手順は不要です。

#### 出力帳票を選択するには

「出力帳票」タブでは、出力する帳票の確認のみ行えます。(出力する帳票 の選択はできません。)

出力したくない帳票がある場合は、e-Tax ソフトへ「申告・申請等ファイル」 を組み込んだ後で削除してください。

#### 取り込み後、消費税の申告区分を変更した場合

本システムに申告者を登録した後に、ソリマチ製品側で消費税の申告区分 (簡易課税、原則課税)を切り替えると、消費税の申告処理に失敗すること があります。この場合は、上記❶2の手順を行うことで正常に出力できる ようになります。

ここでは、申告・申請等ファイルを作成し、そのファイルを e-Tax ソフトへ組み 込むまでの操作を説明します。

# ■申告・申請等ファイルを作成する

電子申告をするために、e-Tax ソフトへ組み込む申告・申請等ファイルを 作成します。

 メイン画面の「データ一覧」で、申告したいデータを選択します。  $\times$ **ON BUILD** CONTRACTOR 図ソリマチ ■ 龍羅番号の ■チンラチニト **Ⅰ** 終了 (F8) 平成30年分の所得税の申告 消費税の申告 まず、新規作成ポタンで電子申告するデータを設定してください。<br>申告したいデータの「選択」欄にチェックをつけ、ご希望の申告ポタンをクリックすると<br>電子申告用データが出力できます。 ■●検索 データー覧 (新規作成(F2) 修正(F3) 側除(F4) 全選択(F5) 全解除(F6) 利用者提別番号 氏名 231-2312-3123-1231 東京都品川区南五反田1丁目1-1 2帳票出力  $\ddot{x}$ 「選択」欄をクリックして「」をつけます。 「全選択」ボタンをクリックすると、一覧に表示されている すべてのデータに「」がつきます。

申告・申請したい処理のボタンをクリックします。

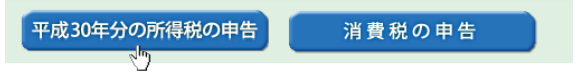

# 石法 意

#### 所得税の申告をする場合

確定申告製品が起動している場合は、終了してください。 起動したまま処理を行うと、正しく申告できない場合があります。

#### 消費税の申告をする場合

ソリマチ製品で最後に処理をした消費税申告の条件で集計されます。 過去に一度も消費税申告をしたことがない場合は、申告・申請等ファイルが作成され ません。

※「データ一覧」にて「消費税申告」が「帳票無し」の場合は、消費税の申告は行えません。

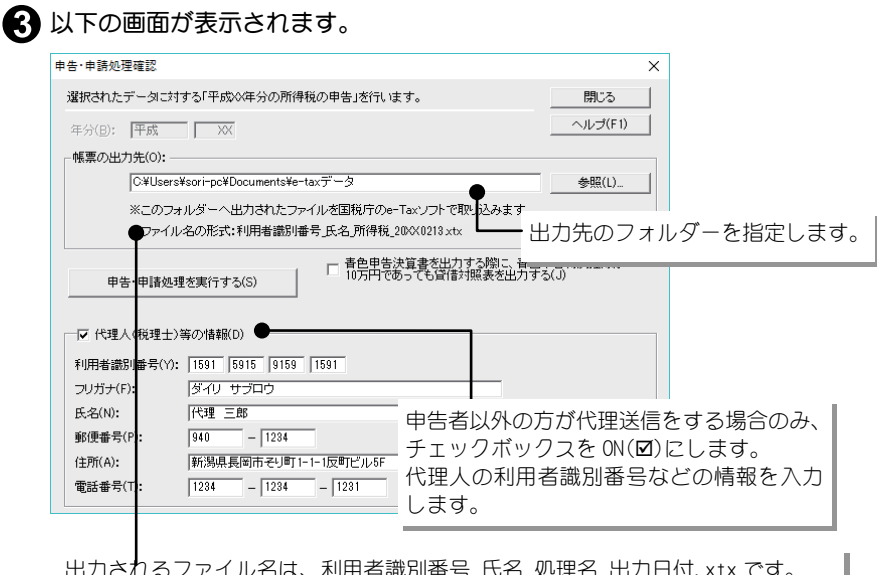

出力されるファイル名は、利用者識別番号 氏名 処理名 出力日付.xtx です。 e-Tax ソフトへ組み込む際の「ファイル名」(P.31)ではこのファイルを指定します。 <例>1231231231231231\_反町 一郎\_所得税\_20xx0213.xtx

「申告・申請処理を実行する」ボタンをクリックします。

# ポイント

#### パスワード入力の画面が表示された場合

以下の画面が表示される場合があります。

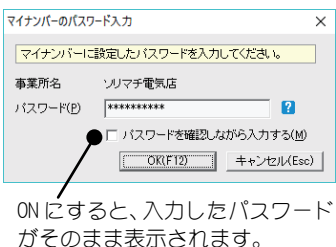

会計王シリーズで設定した個人番号(マイナン バー)のパスワードを入力してください([導 入]-[事業所・消費税情報設定])。

正しいパスワードを入力し「OK」ボタンをクリ ックすることで個人番号を含んだ申告・申請等 ファイルが作成されます。

※「キャンセル」ボタンをクリックすると、個人番号を含まない申告・申請等ファイルを 作成することができます。ただし、この場合は e-Tax ソフトで申告者の個人番号を入 力してください(e-Tax ソフトのメニューの[作成]-[帳票一覧]-[基本情報変更])。

#### エラーメッセージが表示された場合

「帳票出力に失敗しました」というメッセージが表示される場合があります。 「OK」ボタンをクリックして、本システムを修復インストール(以下参照)または再イン ストールしてください。

<修復インストールとは>

本システムをアンインストールする手順を操作すると、以下の画面が表示されます。

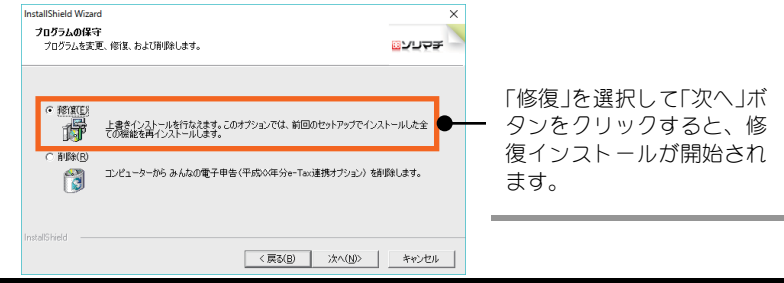

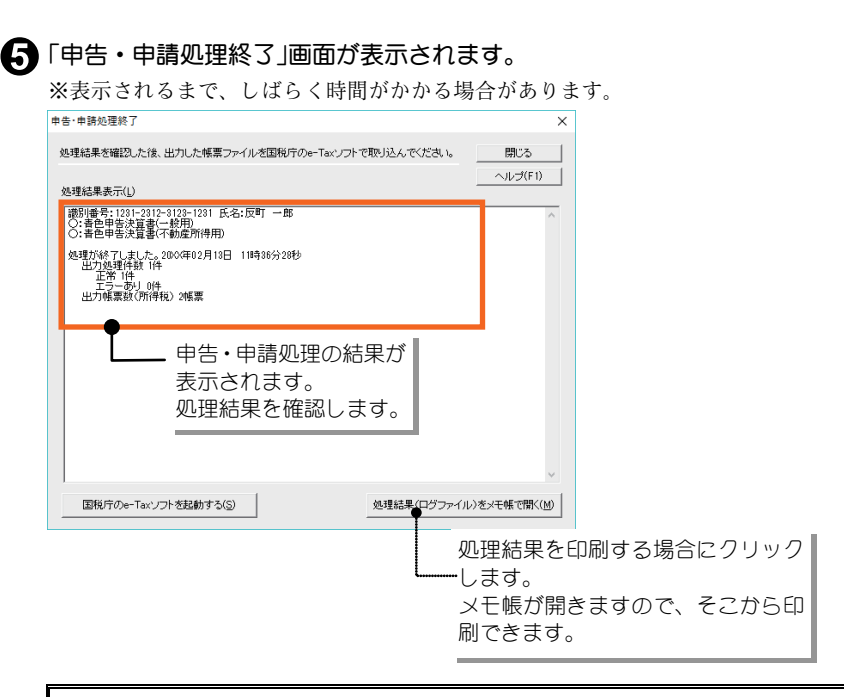

これで、申告・申請等ファイルが作成されました。

# B ポイント

#### 処理結果にエラーメッセージが表示された場合

処理結果にエラーメッセージが表示されている場合は、「申告・申請処理終了」画面を 閉じて、メッセージから原因を調べて修正します。

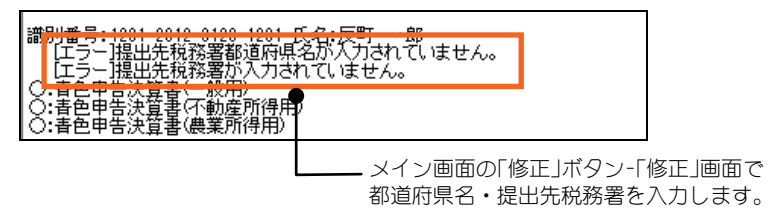

※IT 部エラーが表示された場合について、詳しくは「■こんなときは」(P.32)をご覧 ください。

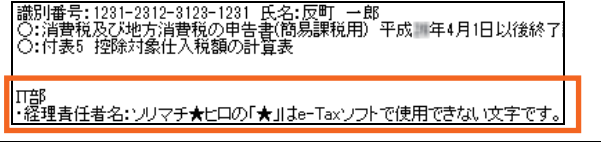

 処理結果を確認したら、「国税庁の e-Tax ソフトを起動する」ボタンをクリック します。

国税庁の e-Tax ソフトが起動します。

続いて国税庁 e-Tax ソフトに電子申告をするデータを組み込みます。 次ページをご覧ください。

# ■e-Tax ソフトにファイルを組み込む

本システムで作成した申告・申請等ファイルを、e-Tax ソフトに組み込み ます。

※あらかじめ、パソコンに e-Tax ソフトをインストールしておきます。

e-Tax ソフトを起動すると、利用者ファイルの新規作成画面が表示されます。 利用者識別番号と利用者名を入力して、「保存」ボタンをクリックします。

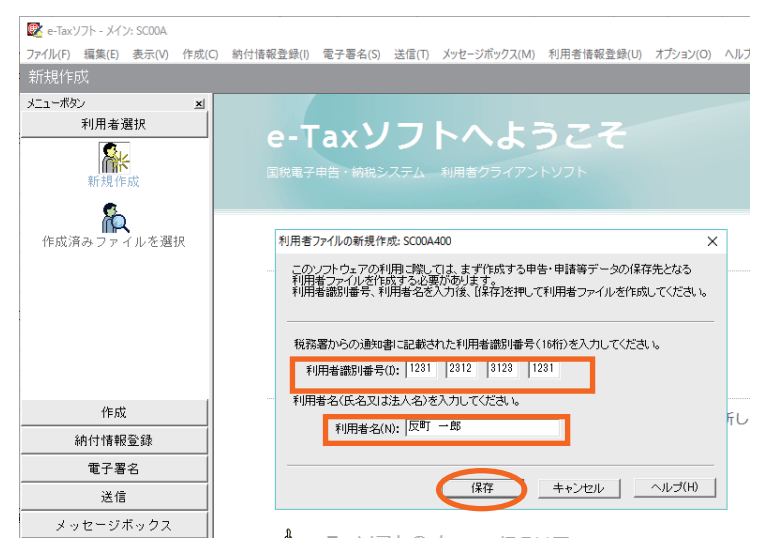

#### 以下の画面が表示されます。

メニューボタンから「作成」-「申告・申請等」を選択して、「組み込み」ボタンを クリックします。

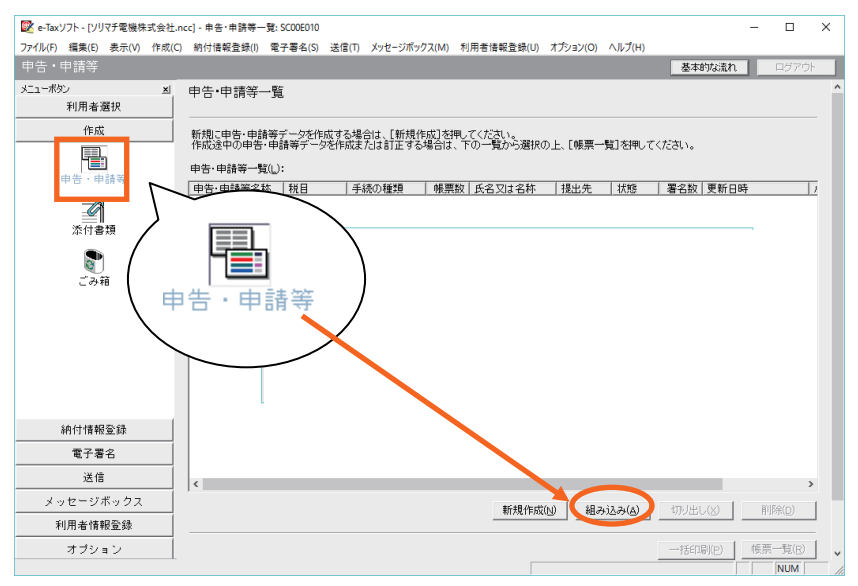

#### ● 以下の画面が表示されます。

本システムで作成された申告・申請等ファイル名を指定し、申告・申請等名を 入力して「OK」ボタンをクリックします。

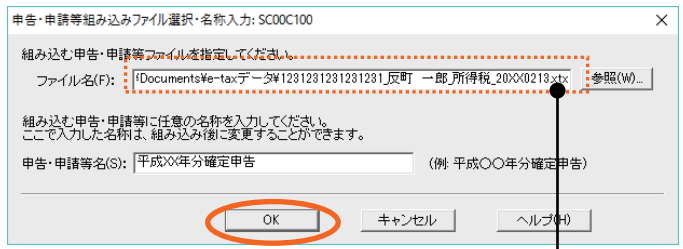

P.28 で設定した出力場所と、出力されたファイル名を指定 します。

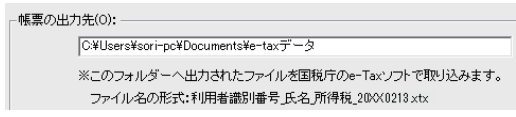

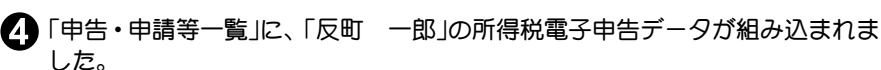

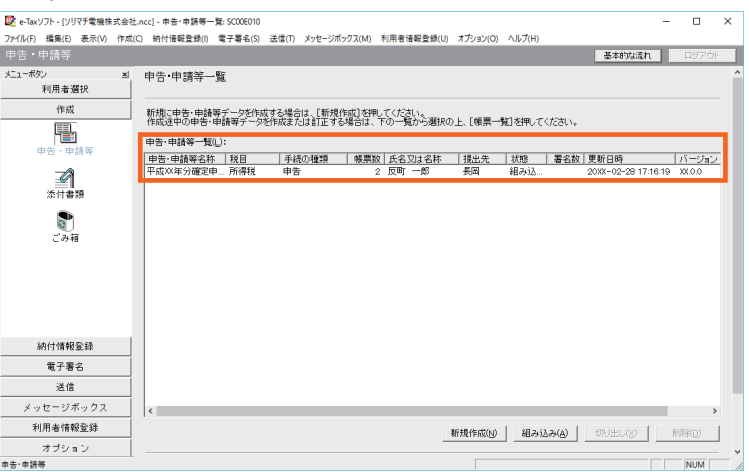

※消費税の申告データを本システムより作成した場合は、200の手順にて消費税電子申 告データを e-Tax ソフトに組み込みます。

# ⊯ ポイント

#### 連携する製品が農業簿記9のみの場合

連携データから消費税申告のための法人番号または個人番号を取得することができ ないため、e-Tax ソフトで申告者の法人番号または個人番号を入力します(e-Tax ソフ トのメニューの[作成]-[帳票一覧]-[基本情報変更])。

以上で、申告・申請等ファイルの e-Tax ソフトへの組み込みは完了しました。 この後は、e-Tax ソフトの処理手順に従って申告・申請等の確認と電子署名 を行い、送信してください。

※e-Tax のご利用に当たっては、ご使用のパソコンに政府共用認証局(官職認証局) と政府共用認証局(アプリケーション認証局 2)のルート証明書・中間証明書をイ ンストールする必要があります。

e-Tax ソフトおよびルート証明書は最新のものをご利用ください。

★ルート証明書について

ルート証明書とは、証明書の発行元(認証局)の正当性を証明する証明書のことです。

この証明書の発行元(認証局)を信頼の基点と呼びます。e-Tax では政府共用認証局(アプリケ ーション認証局 2)を信頼の基点としています。

ご利用者は e-Tax ソフト等を利用するに当たり、上記の認証局を信頼の基点とすることに同 意した上で、各認証局のルート証明書をコンピューターにインストールする必要があります。 ルート証明書の入手について詳しくは、国税庁 e-Tax のホームページをご覧ください。

# ■こんなときは

#### IT 部のエラーが表示された場合

IT部は、国税庁の e-Tax ソフトの「申告・申請基本情報」で使用する項目です。 IT 部の情報は、本システムで申告・申請処理を行ったタイミングで、各ソ リマチ製品のデータからそのつど取得されます。

「申告・申請処理終了」画面で「IT部」のエラーが表示された場合は、以下の 表に従ってソリマチ製品の情報を確認してください。

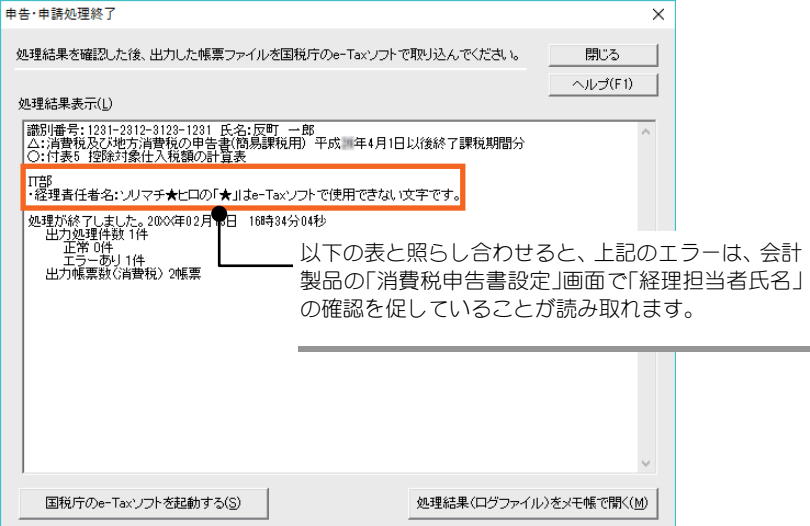

※次ページでは e-Tax 情報にはない IT 部の項目について説明しています。

## ◆所得税の申告

※確定申告と会計王(農業簿記)の両方が同時に選択された場合は、確定申告のデータが 優先して使用されます。

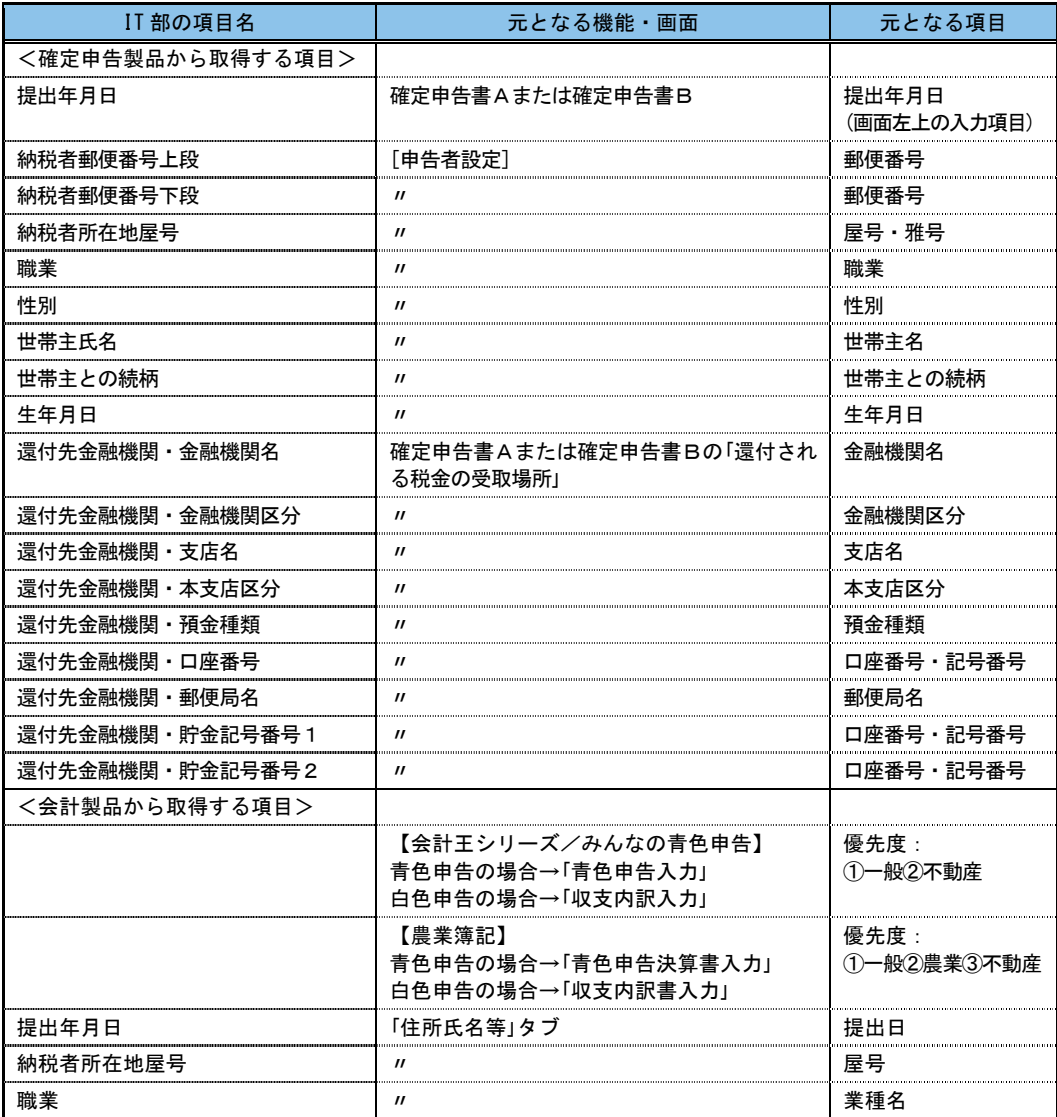

### ◆消費税の申告

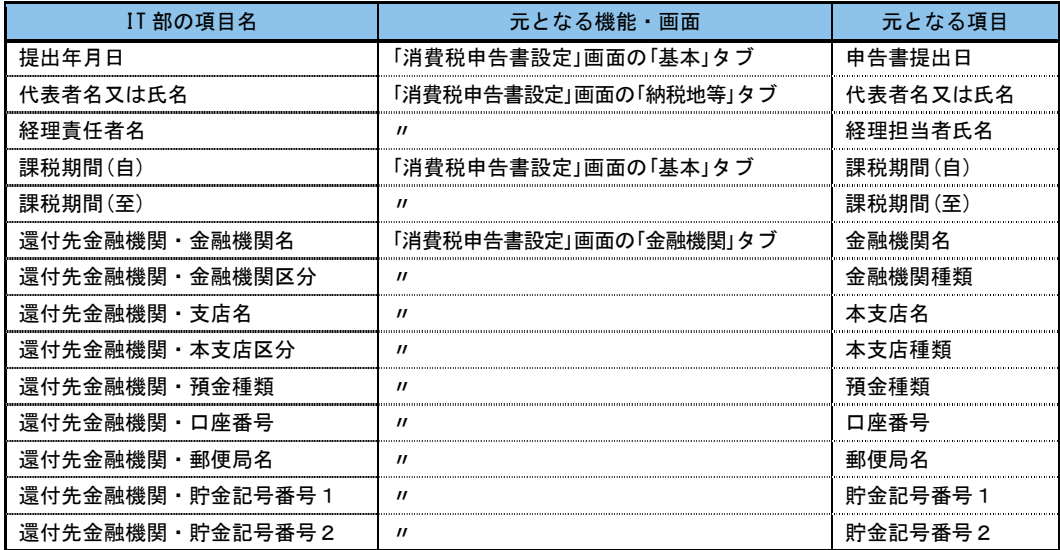

# 2注 意

#### ・個人の消費税申告を行った場合に表示される IT 部エラーについて

IT 部の項目名と、元となる項目名が異なります。以下の項目をご確認ください。

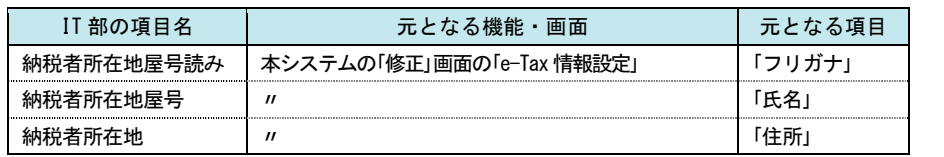

## みんなの電子申告〈平成 30 年分 e-Tax 連携オプション〉

操作マニュアル ―――――――――――――――――――――――――――

発行・製作 ソリマチ株式会社

2019 年2月 初版発行

・本書の内容は、予告なしに変更することがあります。

・本書の一部または全部を無断で転記しないでください。

―――――――――――――――――――――――――――